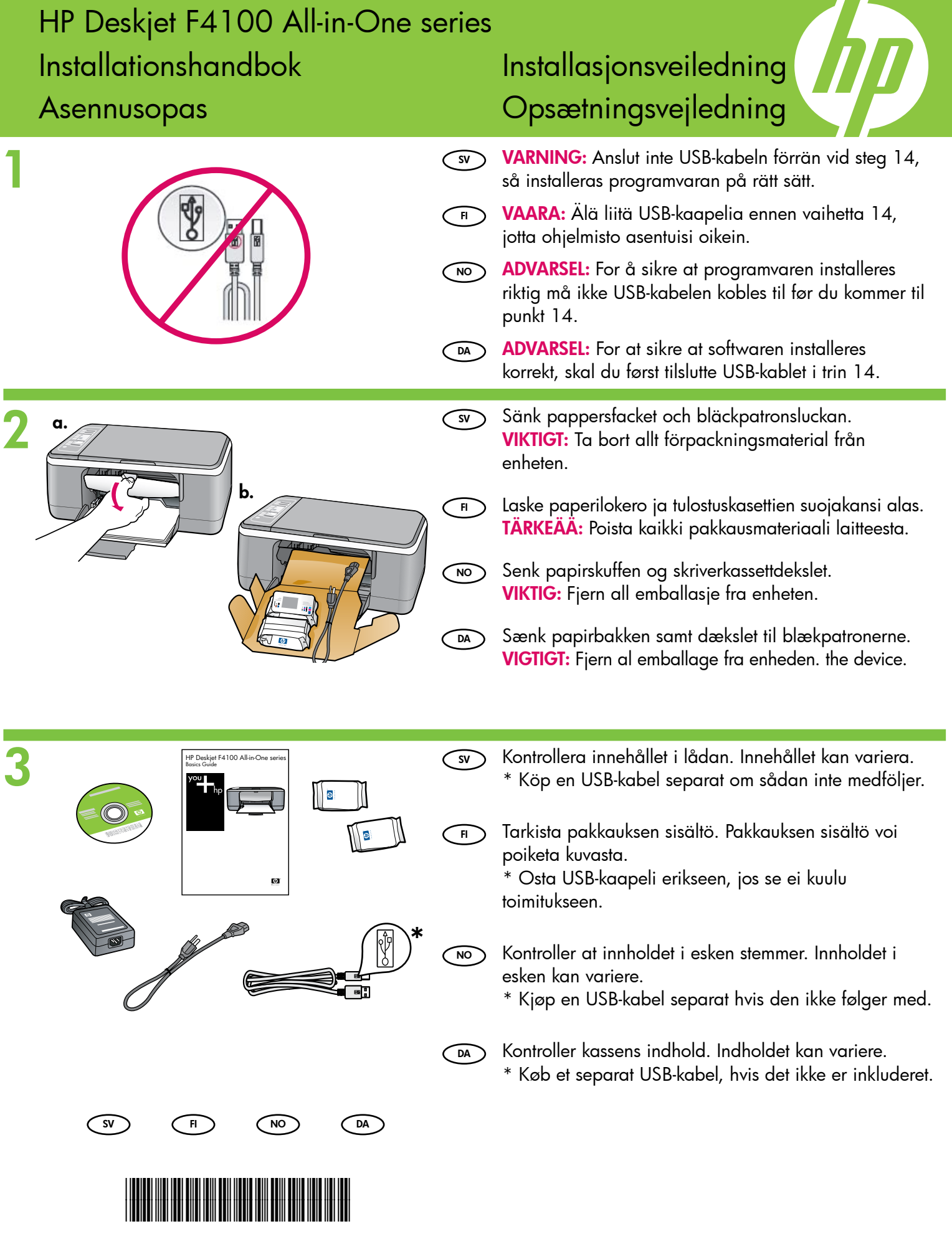

\*CB580-90022\*

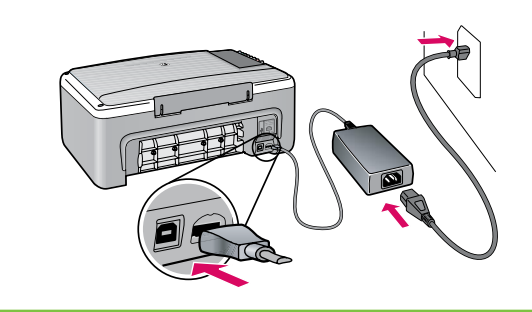

- SV Anslut strömkabeln och adaptern.
- Liitä virtajohto ja verkkolaite.  $\overline{\mathsf{H}}$
- Koble til strømledningen og adapteren.  $\widehat{N}$
- Tilslut netledningen og adapteren. **DA**

 $5 \overset{a}{\angle}$ 

6

4

7

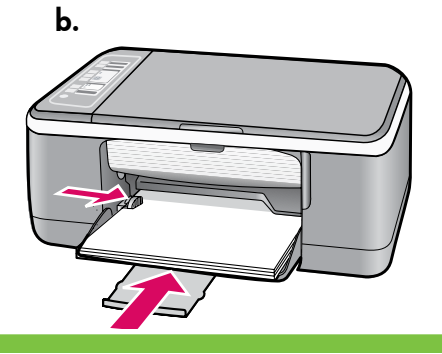

Fyll på vanligt vitt papper. FÖRSIKTIGT: Tryck inte in papper för långt i facket.  $\bigcirc$ 

Lataa tavallista valkoista paperia. VAROITUS: Älä pakota paperia liian pitkälle lokeroon.  $\bigcap_{\mathsf{H}}$ 

 $\bigcirc$ 

Ilæg almindeligt hvidt papir. FORSIGTIG: Pres ikke papiret for langt ind i bakken. FORSIKTIG: Ikke tving papiret for langt inn i skuffen.  $\bigcap$ 

Legg i vanlig hvitt papir.

- Tryck på  $\circledcirc$  (strömknappen).  $\widehat{\mathsf{s}\mathsf{v}}$
- Paina <sup>(1)</sup> (Virtapainike).  $\overline{\mathbf{H}}$
- Trykk på (På-knappen). NO
- Tryk på (Tænd/sluk-knappen).  $\widehat{D}$
- Öppna bläckpatronsluckan. Vänta tills bläckpatronen rör sig till mitten. VIKTIGT: Enheten måste vara påslagen när bläckpatronerna sätts i.  $\bigcirc$

Avaa tulostuskasettien suojakansi. Odota, kunnes tulostuskasettivaunu siirtyy keskelle. TÄRKEÄÄ: Laitteen virta pitää kytkeä ennen kasettien asentamista.  $\bigcap$ 

Åpne skriverkassettdekslet. Vent til skriverkassettvognen flyttes til midten. VIKTIG: Enheten må være slått på før du setter inn skriverkassettene.  $\bigcirc$ 

Åbn dækslet til blækpatronerne. Vent, til blækpatronholderen flyttes ind mod midten. VIGTIGT: Enheden skal være tændt, før du kan sætte blækpatronerne i.  $\bigcirc$ 

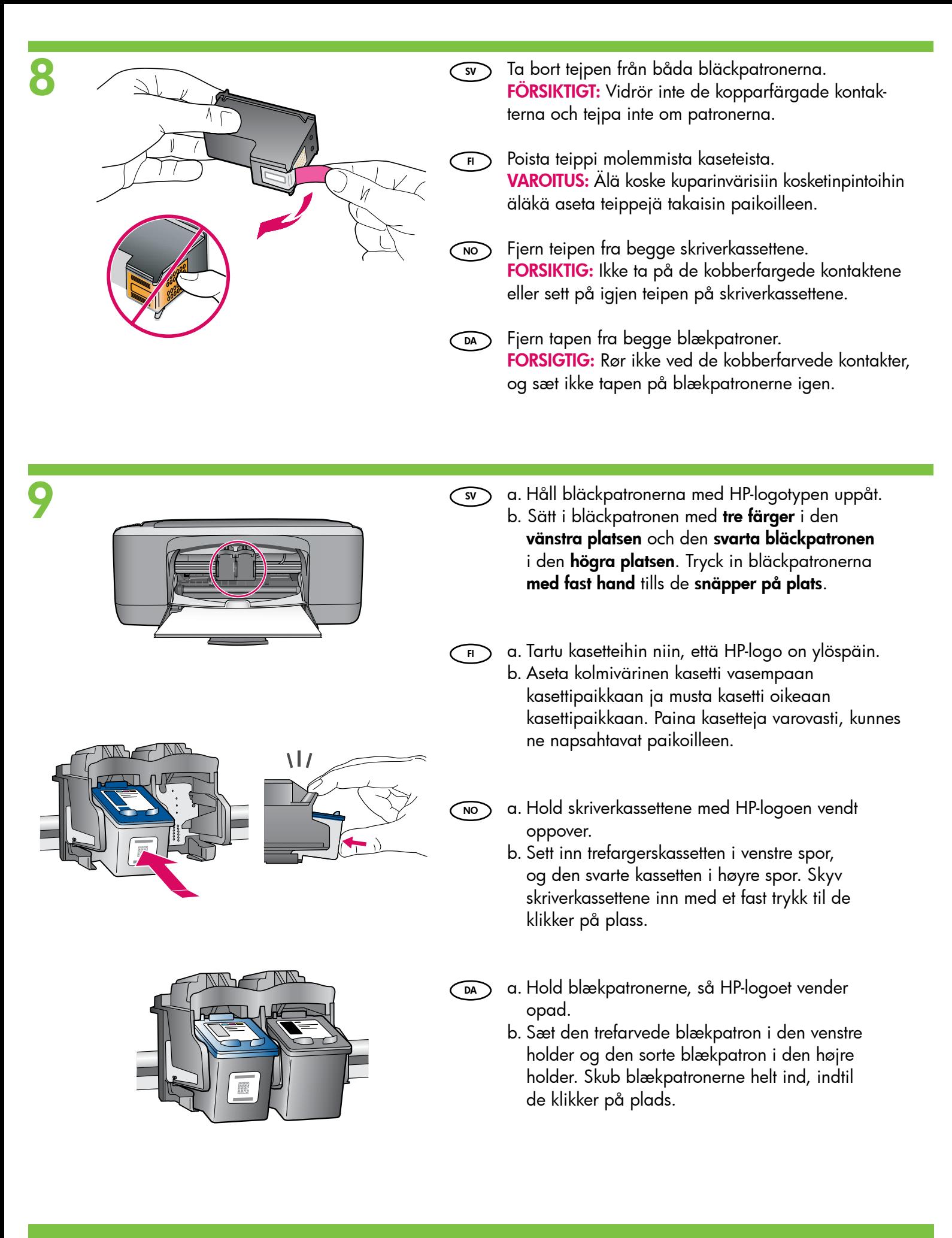

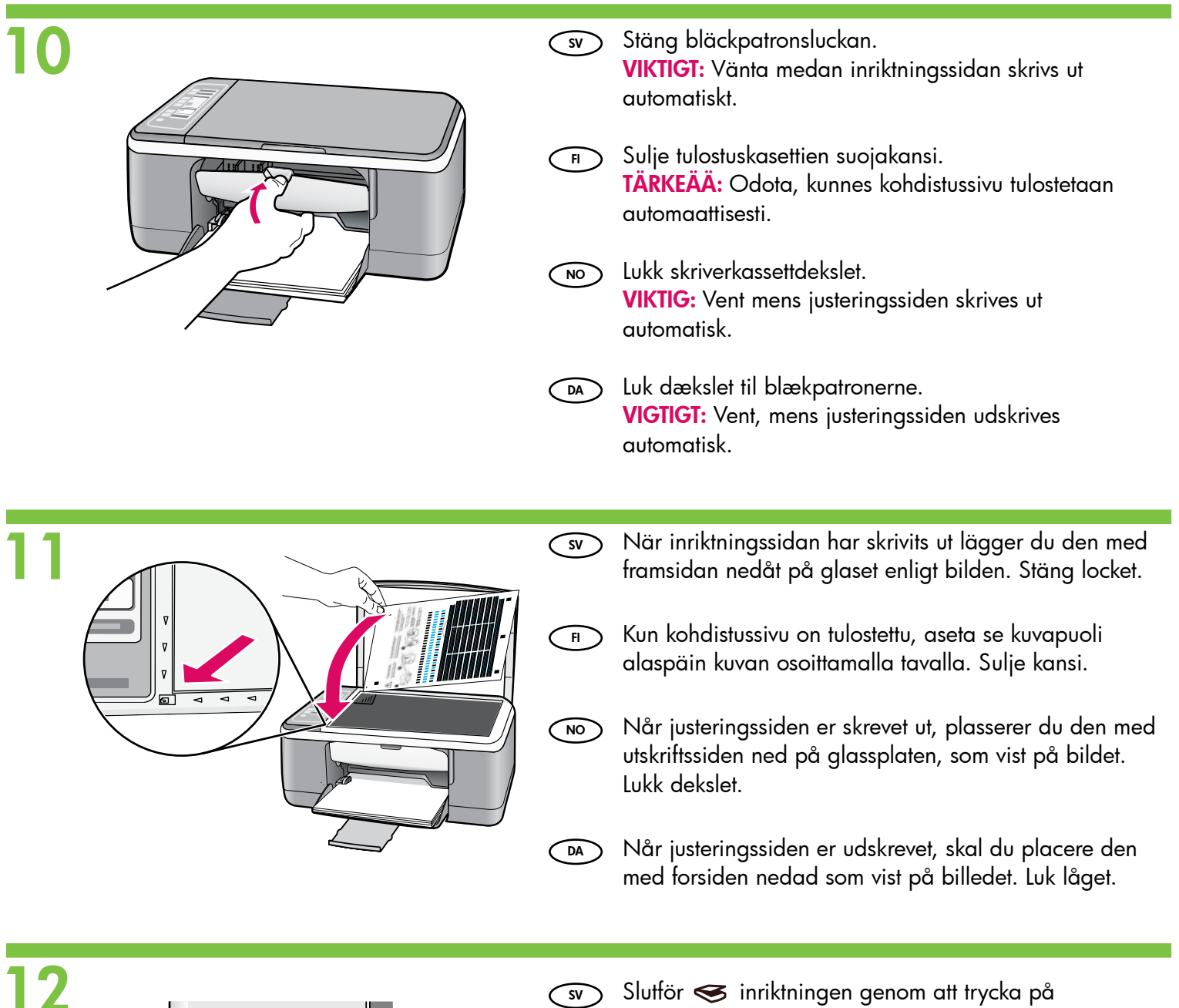

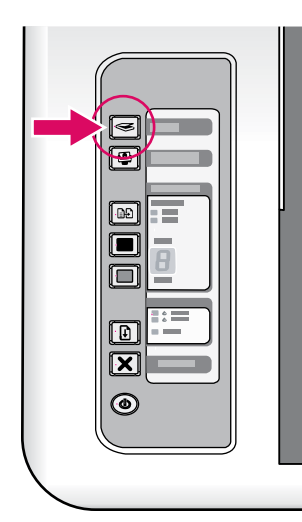

Slutför  $\triangleleft$  inriktningen genom att trycka på (skanningsknappen). Vänta tills den gröna strömknappen slutar blinka.  $\bigcirc$ 

- Suorita kohdistus loppuun painamalla (Skannauspainike). Odota, kunnes vihreä virran merkkivalo lakkaa vilkkumasta.  $\bigcap$
- Trykk på (Skann-knappen) for å fullføre justeringen. Vent til den grønne På-lampen slutter å blinke.  $\bigcirc$

Tryk på (knappen Scan) for at udføre justeringen. Vent til Tænd/sluk-indikatoren holder op med at blinke grønt.  $\bigodot$ 

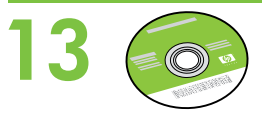

DA

- CD-levy. Välj CD:n med enhetens programvara. SV
- Valitse laitteen ohjelmistot sisältävä CD-levy. FI
- Velg programvare-CDen for enheten.  $\overline{N}$ 
	- Vælg cd'en med softwaren.

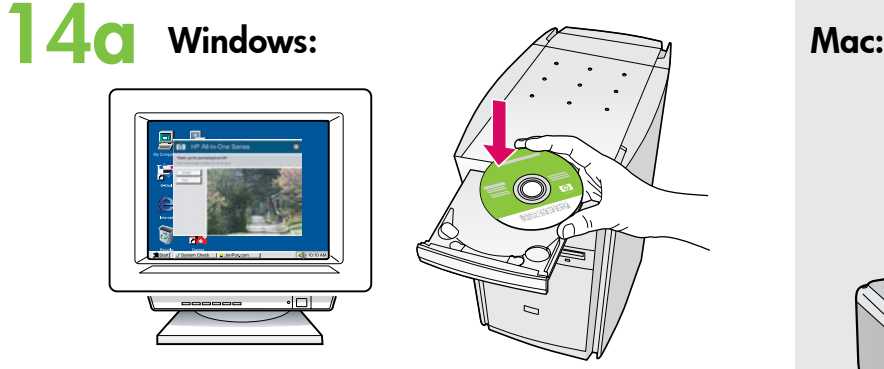

Windows: Sätt in CD:n i datorn när den har startats upp.  $\sim$ 

VIKTIGT: Om startbilden inte visas dubbelklickar du på Den här datorn, CD-ROM-ikonen med HP-logotypen och sedan på setup.exe.

Windows: Aseta CD-levy tietokoneeseen sen jälkeen, kun tietokoneeseen on kytketty virta ja se on käynnistynyt.  $\bigcap$ 

> TÄRKEÄÄ: Jos aloitusikkuna ei tule näyttöön, kaksoisnapsauta Oma tietokone -kuvaketta, kaksoisnapsauta CD-ROM-kuvaketta, jossa on HP-logo, ja kaksoisnapsauta sitten setup.exe-kuvaketta.

Windows: Når datamaskinen er slått på og har startet opp, setter du inn CDen. VIKTIG: Hvis oppstartskjermbildet ikke vises, dobbeltklikker du i tur og orden på Min datamaskin, CD-ROM-ikonet med HP-logoen og setup.exe.  $\sim$ 

Windows: Indsæt cd'en i computeren, når du har startet den op. VIGTIGT: Hvis startskærmbilledet ikke vises, skal du  $\sim$ 

dobbeltklikke på Denne computer, dobbeltklikke på cd-rom-ikonet med HP-logoet og derefter dobbeltklikke på setup.exe.

- Det kan även medfölja en CD med dokumentation i kartongen.  $\bigcirc$
- Toimitukseen voi kuulua myös ohjeet sisältävä  $\bigcap$
- Det kan også følge med en dokumentasjons-CD i esken.  $\bigcirc$
- Der kan også være inkluderet en dokumentations-cd i boksen.  $(DA)$

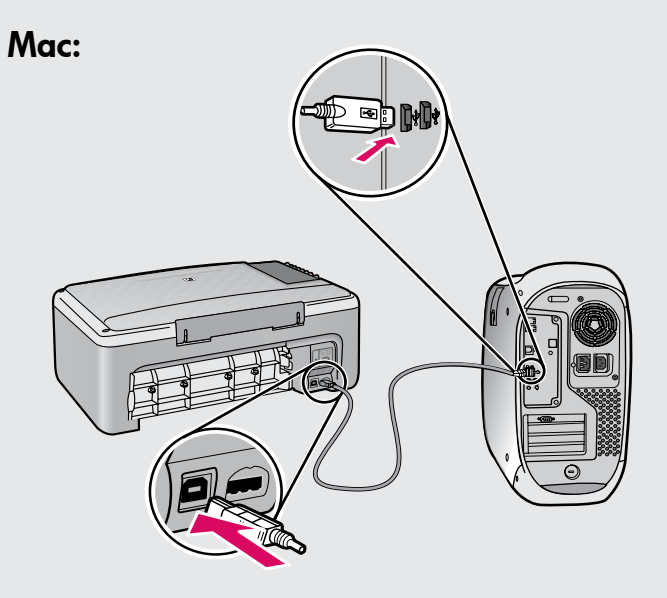

- Mac: Anslut USB-kabeln till porten på baksidan av HP All-in-One och därefter till en USB-port på datorn.  $\bigcirc$
- Mac: Kytke USB-kaapeli HP All-in-One -laitteen takana olevaan porttiin ja sitten tietokoneen vapaaseen USB-porttiin.  $\bigcap$
- Mac: Koble USB-kabelen til porten på baksiden av HP All-in-One-enheten og deretter til en USBport på datamaskinen.  $\bigcirc$
- Mac: Slut USB-kablet til porten bag på HP All-in-One og derefter til en USB-port på computeren.  $\bigcap$

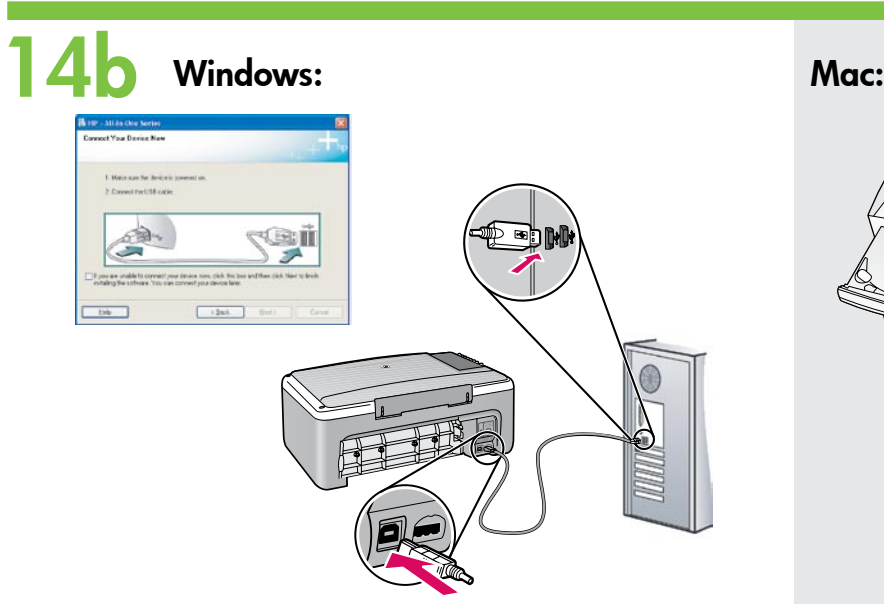

- sv) **Windows:** När uppmaningen visas ansluter du land land land USB-kabeln till porten på baksidan av HP All-in-One och därefter till en USB-port på datorn.
- Windows: Kun USB-kehote tulee näyttöön, kytke USB-kaapeli HP All-in-One -laitteen takana olevaan porttiin ja tietokoneen vapaaseen USB-porttiin.  $\overline{\phantom{a}}$  Fig.  $\overline{\phantom{a}}$
- Windows: Når USB-meldingen vises, kobler du USB-kabelen til porten på baksiden av HP All-in-One-enheten, og deretter til en USB-port på datamaskinen.  $\bigcap$  NO  $\bigcap$
- Windows: Når du bliver bedt om det, skal du slutte USB-kablet til porten bag på HP ll-in-One og derefter til en USB-port på computeren.  $\overline{DA}$

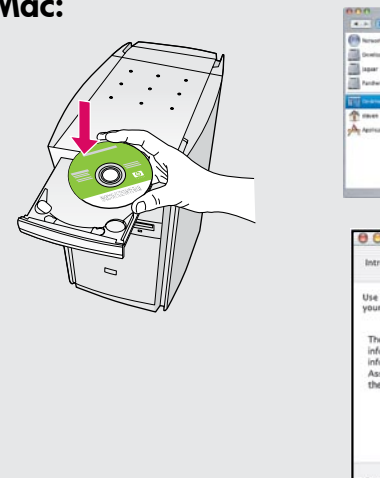

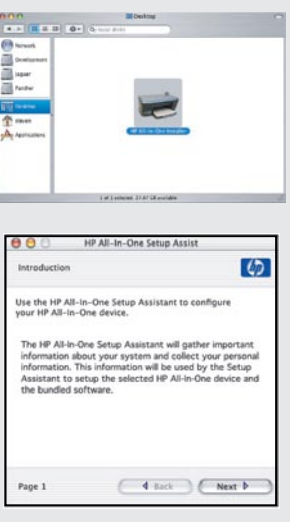

- **Wac:** Sätt in CD:n. Dubbelklicka på symbolen för HP All-in-One-installationsprogrammet. Följ anvisningarna på skärmen.
- Fi > **Mac:** Aseta CD-levy asemaan. Kaksoisosoita HP All-in-One Installer -symbolia. Noudata näyttöön tulevia ohjeita.
- **െ) Mac:** Sett inn CDen. Dobbeltklikk på ikonet HP All-in-One Installer. Følg instruksjonene på skjermen.
- $\widehat{\mathsf{pa}}$ ) **Mac:** Indsæt cd'en. Dobbeltklik på ikonet for HP All-in-One Installer. Følg vejledningen på skærmen.

# 15 Windows: Mac:

Windows: Installera programmet genom att följa SV SV anvisningarna på skärmen.

- Windows: Asenna ohjelmisto noudattamalla näyttöön tulevia ohjeita. FI
- Windows: Følg instruksjonene på skjermen for å fullføre installeringen av programvaren. NO
- Windows: Følg vejledningen på skærmen for at færdiggøre softwareinstallationen DA

- Mac: Stäng fönstret Setup Assistant.
- Mac: Suorita Setup Assistant (Käyttöönottoapuri) -ikkunassa esitetyt vaiheet.  $\subset$  FI
- Mac: Fullfør skjermbildet Setup Assistant (Installeringsassistent).  $\bigcirc$
- Mac: Færdiggør skærmbilledet Setup Assistant (Installationsassistent).  $\bigcap A$

## Fejlfinding Feilsøking Vianmääritys Felsökning

www.hp.com/support

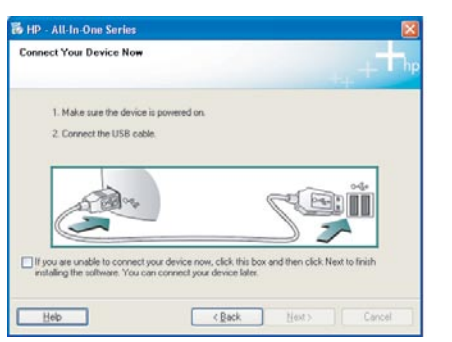

Problem: (Endast Windows) Ingen uppmaning om att ansluta USB-kabeln visades.  $\bigcirc$ 

Åtgärd: Stäng alla fönster. Ta ut och sätt tillbaka den gröna Windows-CD:n för HP All-in-One. Se steg 14.

 $\bar{\text{f}}$  **Ongelma:** (Vain Windows) Näyttöön ei tule ikkunaa, jossa kehotetaan liittämään USB-kaapeli.

Ratkaisu: Sulje kaikki ikkunat. Poista HP All-in-One -laitteen vihreä Windows-CD-levy tietokoneesta ja aseta se sitten uudelleen tietokoneeseen. Lisätietoja on vaiheessa 14.

രെ) **Problem:** (Kun Windows) Du så ikke meldingen om å koble til USBkabelen.

Handling: Avbryt alle skjermbilder. Ta ut og sett deretter inn igjen den grønne HP All-in-One Windows-CDen. Se punkt 14.

- **pa) Problem:** (Kun Windows) Du har ikke set det skærmbillede, hvor du blev bedt om at tilslutte USB-kablet. Handling: Luk alle skærmbilleder. Tag den grønne HP All-in-One Windows-cd ud, og sæt den i igen. Se trin 14.
- **Redice** (\*\*\*\*\*\*\*\*\*\*\*\*\*\*\*\*\*\*\*\*\*\*\*\*\*\*\* Bety Next> Help
- Problem: (Endast Windows) Ett fönster med ett meddelande om att installationen av enheten misslyckades visas.  $\bigcirc$

Åtgärd: Koppla ur enheten och koppla in den igen. Kontrollera alla anslutningar. Kontrollera att USB-kabeln är ansluten till datorn. Anslut inte USB-kabeln till ett tangentbord eller en hubb utan strömförsörjning. Se steg 14.

Fi **> Ongelma:** (Vain Windows) Näyttöön tulee Device Setup Has Failed To Complete (Laitteen asentaminen ei onnistu) -ikkuna.

Ratkaisu: Irrota laitteen virtajohto ja kytke se uudelleen. Tarkista kaikki liitännät. Tarkista, että USB-kaapeli on liitetty tietokoneeseen. Älä liitä USB-kaapelia näppäimistöön tai USB-keskittimeen, jolla ei ole omaa virtalähdettä. Lisätietoja on vaiheessa 14.

<u>ര</u>െ) Problem: (Kun Windows) Skjermbildet Device Setup Has Failed To Complete (Enhetsinstallasjonen ble ikke fullført) vises. Handling: Koble fra enheten, og koble den deretter til igjen. Kontroller

alle tilkoblinger. Kontroller at USB-kabelen er koblet til datamaskinen. Ikke koble USB-kabelen til et tastatur eller en USB-hub uten strømforsyning. Se punkt 14.

Problem: (Kun Windows) Skærmbilledet Enhedsopsætning blev ikke fuldført vises.Handling: Tag stikket til enheden ud, og sæt det i igen. Kontroller alle tilslutninger.  $(DA)$ 

Handling: Sørg for, at USB-kablet er sat i computeren. Slut ikke USB-kablet til et tastatur eller en USB-hub uden strøm. Se trin 14.

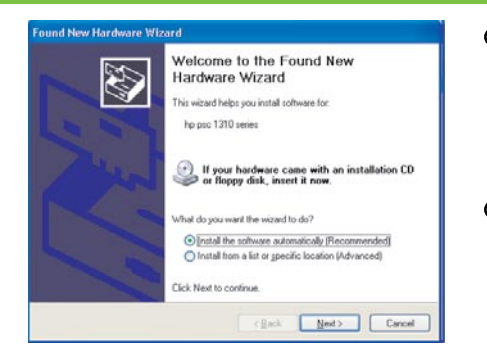

- sv) **Problem:** (Endast Windows) Guiden **Lägg till maskinvara** startas. Åtgärd: Stäng alla fönster. Koppla loss USB-kabeln och sätt in den gröna Windows-CD:n för HP All-in-One. Se steg 13 och 14.
- F **Ongelma:** (Vain Windows) Microsoftin Lisää laite -ikkuna tulee näyttöön. Ratkaisu: Sulje kaikki ikkunat. Irrota USB-kaapeli ja aseta sitten HP All-in-One -laitteen vihreä Windows-CD-levy tietokoneeseen. Lisätietoja on vaiheissa 13 ja 14.

<u>ര</u>െ) Problem: (Kun Windows) Microsoft-skjermbildet Legg til maskinvare vises. Handling: Avbryt alle skjermbilder. Trekk ut USB-kabelen og sett deretter inn den grønne HP All-in-One Windows-CDen. Se punkt 13 og 14.

**DA) Problem:** (Kun Windows) Microsoft-skærmbilledet Tilføj hardware vises. Handling: Luk alle skærmbilleder. Tag USB-kablet ud, og sæt den grønne HP All-in-One Windows-cd i. Se trin 13 og 14.

### Ohjauspaneeli Kontrollpanelen

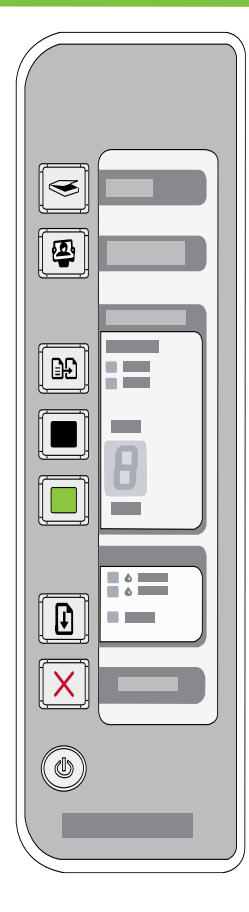

### Kontrolpanel Kontrollpanel

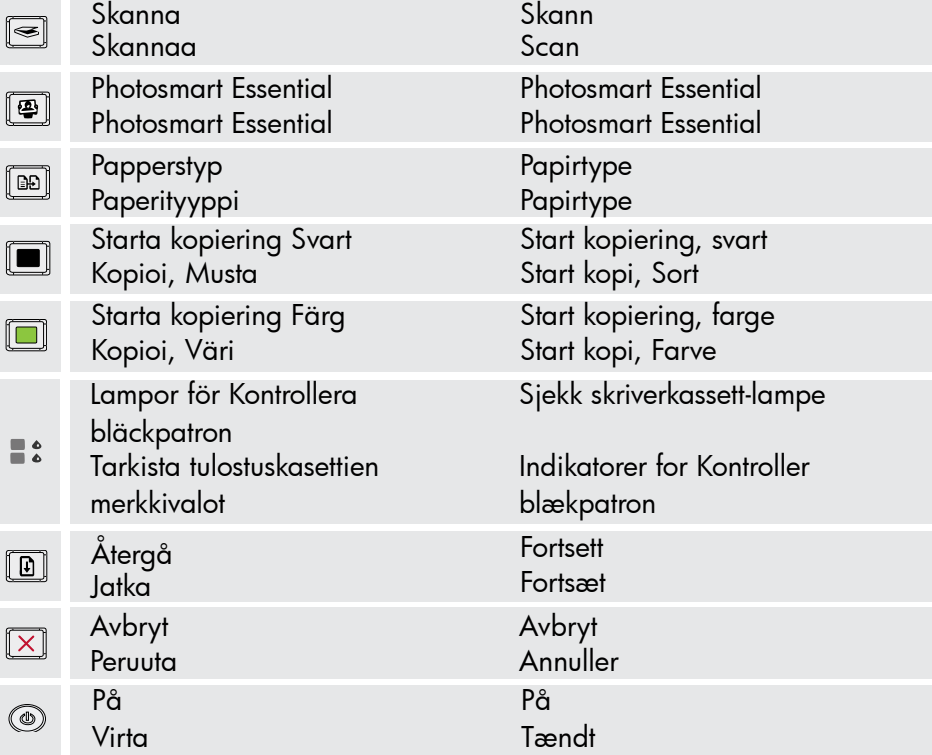

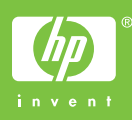